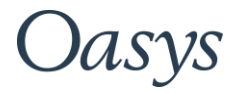

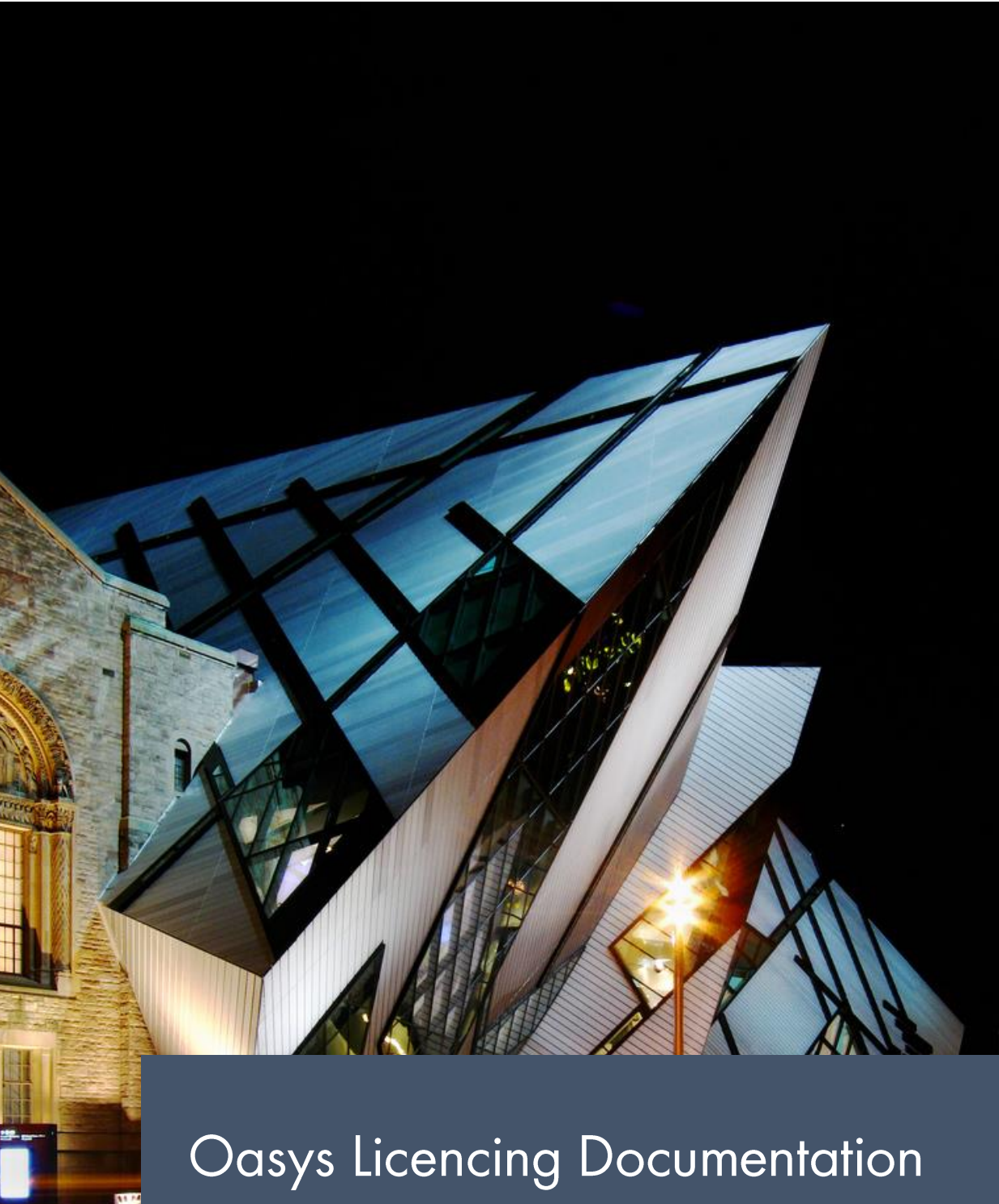

August 2017

# Oasys

# **Table of Contents**

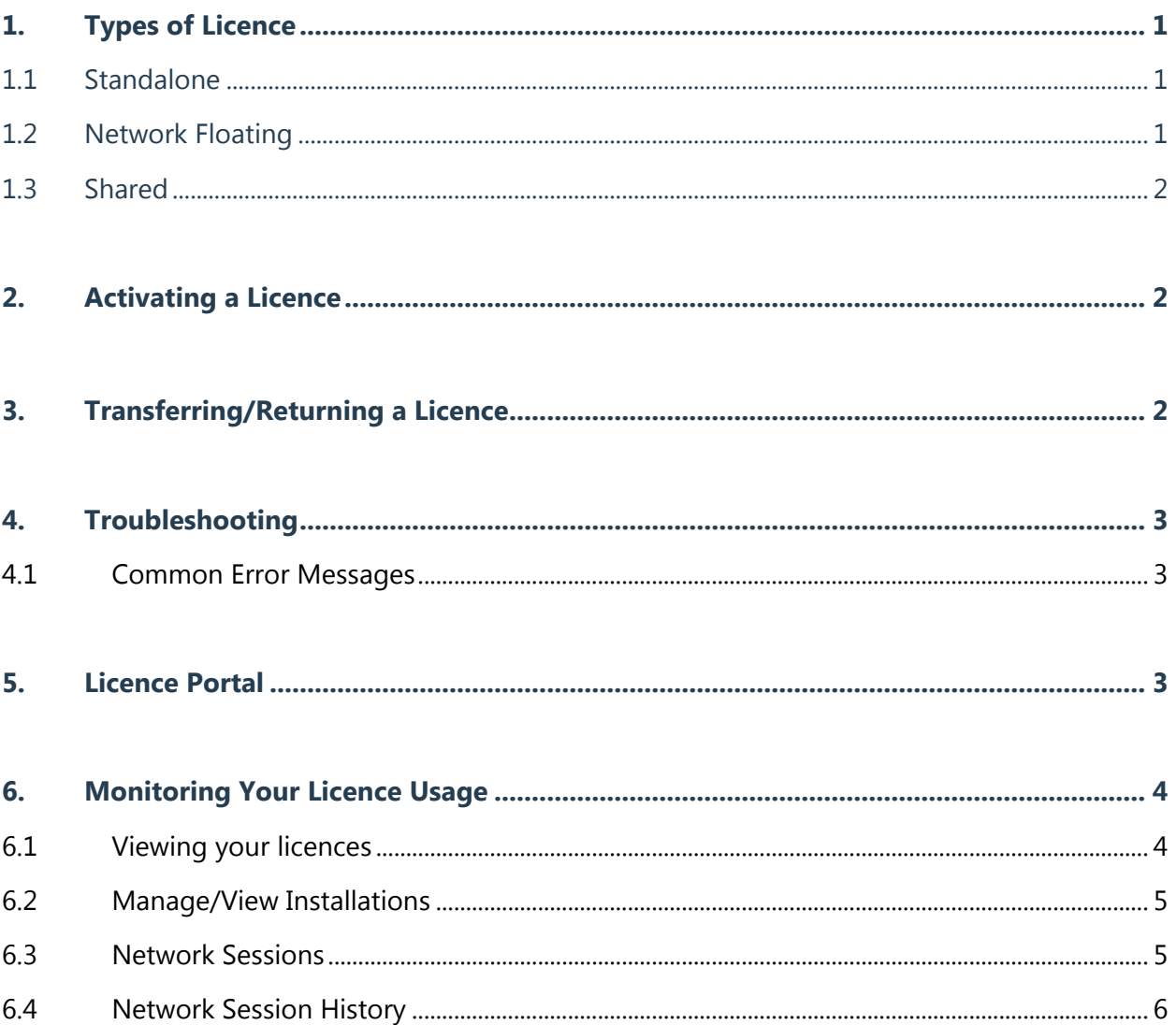

# **1. Types of Licence**

- Standalone
- Network Floating
- Shared

# **1.1 Standalone**

Ideal for single PC installations. You are given a count of "activations", which are used to activate your purchased licence on a machine, corresponding to the number of licences purchased, e.g. 1x licence purchased = 1x activation. The activation stays on the machine at all times unless removed manually through the Licence Manager facility. An activated machine can be used on and offline, however an internet connection is required to both activate and remove a licence.

A single Standalone licence can be used on multiple machines by manually transferring the licence between them using the Licence Manager facility [See notes under Transferring/Returning a Licence].

# **1.2 Network Floating**

Ideal for multiple PC installations. You are given a count of "activations", which are used to activate your purchased licence on a machine, corresponding to 10x the number of licences purchased, e.g. 1x licence purchased =  $10x$ activations. The activation stays on the machine at all times unless removed manually through the Licence Manager facility. The increased number of activations here is to allow you to activate an entire pool of machines which are expected to run the program.

You are also given a count of "network seats", a concurrent user count, corresponding to the number of licences purchased, e.g. 1x licence purchased = 1x network seat. The network seat is occupied and released when the program is opened and closed on an activated machine respectively, allowing multiple machines to make use of a single purchased Network Floating licence.

Example scenario; 1x purchased Network Floating licence, x2 machines

- *Computer A and B activate their program with a licence key and password.*
- *Computer A opens the program.*
- *The network seat is taken from our licencing server and allocated to Computer A, licencing their program for use.*
- *Computer B opens the program, but is greeted with an error message stating "no network seats remaining".*
- *Computer A closes the program, and the network seat is returned to our licencing server.*
- *Computer B re-opens the program and the network seat is allocated to their machine.*

An active internet connection is required when opening and closing a program using a Network Floating licence to ensure the machines communicate with our licencing server. These cannot be used offline.

# **1.3 Shared (Only available for some programs)**

Ideal for multiple PC installations. You are given a count of "activations", which are used to activate your purchased licence on a machine, corresponding to the number of licences purchased, e.g. 1x licence purchased = 1x activation. The activation automatically transfers to and from a machine when the program is opened and closed respectively, allowing multiple machines to make use of a single purchased Shared licence.

Example scenario; 1x purchased Shared licence, 2 machines

- *Computer A opens the installed program.*
- *The activation is taken from our licencing server and allocated to Computer A, licencing their installed program.*
- *Computer B opens the program, but is greeted with an error message stating "no activations remaining".*
- *Computer A closes the program, and the activation is returned to our licencing server.*
- *Computer B re-opens the program and the activation is allocated to their machine.*

An active internet connection is required when opening and closing a program using a Shared licence to ensure the machines communicate with our licencing server. Whilst the program is open, the program can be used offline.

# **2. Activating a Licence**

*Important – Please ensure you have an active internet connection when activating a licence*

Upon initial start-up of the installed program, you should be asked if you wish to activate with a Key ID and Password. If you have purchased a licence, and have received your licence details from Oasys, click "Yes" and enter these into the fields provided.

If you do not receive this message upon initial start-up of the program, you can access the same menu by navigating to Help > About [Program] > Manage Licence…

If you are looking to use the 30 day trial version, click "No" to this message and the program will start in evaluation mode.

# **3. Transferring/Returning a Licence**

### *Important – Please ensure you have an active internet connection when transferring/returning a licence*

The activations for both Standalone and Network Floating licences can be returned from the machines holding them from with the program using the Licence Manager facility. To access the Licence Manager and return a licence, from within the program navigate to Help > About [Program] > Manage Licence… > Deactivate.

If you are looking to transfer a Standalone licence from one PC to another, you will first need to deactivate the licence on the initial machine. Once complete, navigate to the Licence Manager on the second machine and then activate with your Key ID and Password.

# **4. Troubleshooting**

Any problems will report an error message which will usually advise you to contact Oasys. The Customer Service team can check your status on the licencing server, update it appropriately, and advise you how to resolve the problem. Please email us a screenshot of the full error message to **oasys@arup.com**.

# **4.1 Common Error Messages**

# **"No remaining activations"**

Standalone licence – You have reached your maximum number of allocated users, or another PC is holding the activation. Check with the user of the machine holding the activation and request they deactivate their licence. If you are unsure who is currently holding the activation, contact Oasys [\(oasys@arup.com\)](mailto:oasys@arup.com).

Network Floating licence – You have reached the standard set limit of machines which can be activated on your Key. Contact Oasys [\(oasys@arup.com\)](mailto:oasys@arup.com) to request for more to be added.

Shared licence – Either all available activations have been allocated to machines using the program, or the activations have become stuck due to a network connection issue. If you suspect the licences have become stuck contact Oasys [\(oasys@arup.com\)](mailto:oasys@arup.com), ensuring you have checked with users of the program to confirm no one has to program open beforehand.

# **5. Licence Portal**

When you purchase a licence with us, a customer account is created for you on our licencing server. You can login to your customer account through our online Licence Portal. The Licence Portal can be accessed by following this link:

### <https://secure.softwarekey.com/solo/customers/>

The Licence Portal requires customer account login information. Your will need to request this from Oasys [\(oasys@arup.com\)](mailto:oasys@arup.com), as this information is not sent by default.

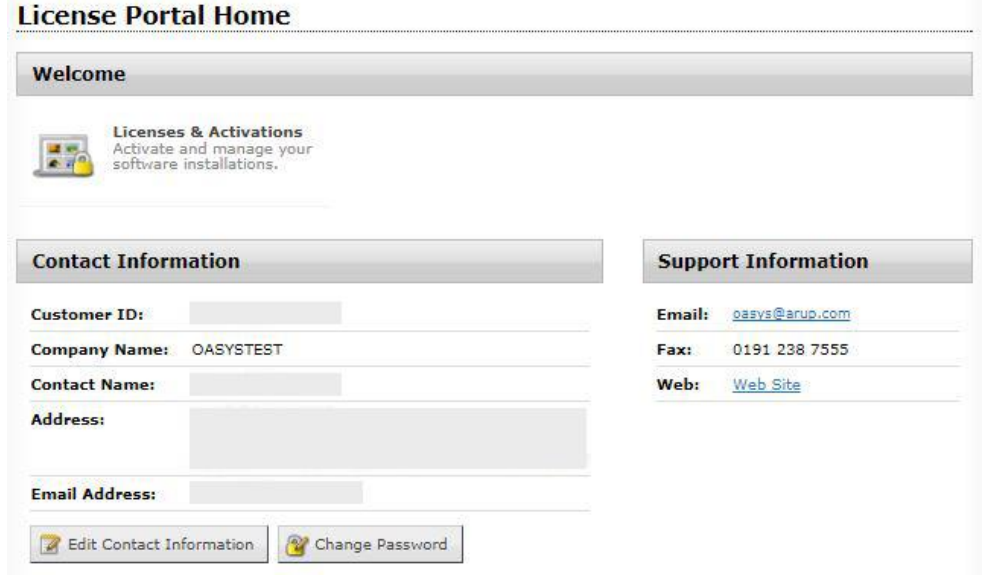

# **6. Monitoring Your Licence Usage**

Our Licence Portal can be used to manage your licence installations, monitor licence usage, and to view who is using the licence at any given time. Some features of the portal are specific to the type of licence you have purchased, though there are features available for all types.

# **6.1 Viewing your licences (Available for Standalone, Network Floating and Shared)**

With this tool you can see which licences you own, and view the activation data for them. The tool also displays the number of remaining activations you have for the key selected to view. To access this tool, from the Licence Portal Home page, navigate to "Licences & Activations".

# **Licences & Activations:**

# **Licenses & Activations**

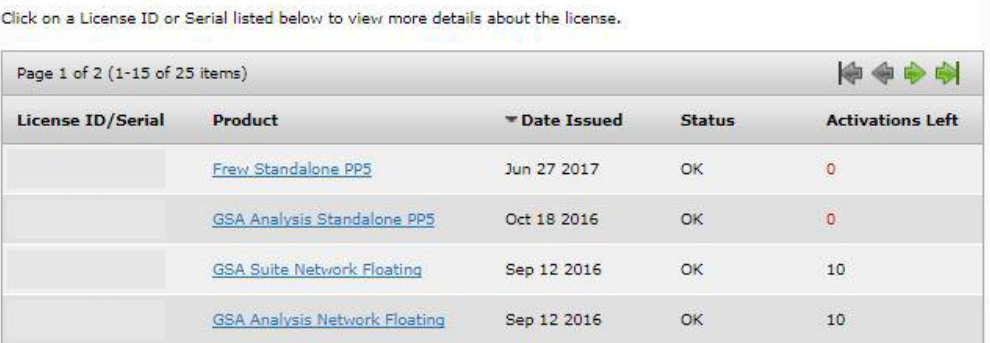

### **Viewing a selected Licence:**

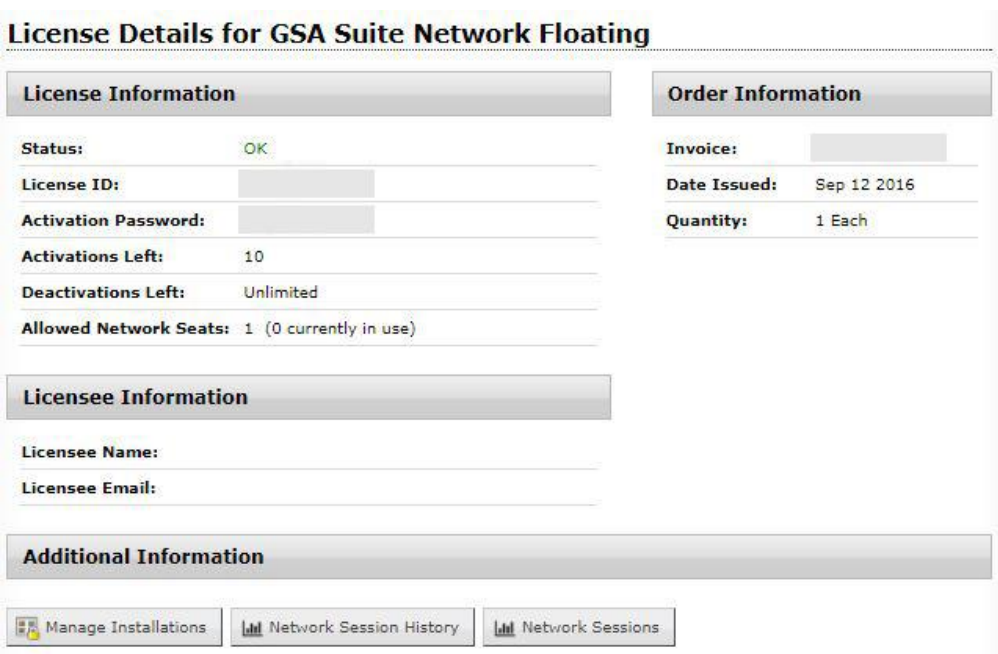

# **6.2 Manage/View Installations (Available for Standalone, Network Floating and Shared)**

With this tool you can view a list of all machines activated with your licence. The tool displays the date/time the machine was activated, and shows the machine name.

Standalone licence – The Manage Installations tool shows you where your licences are. The machines listed here are showing you those which hold an activation, and therefore a licence. In the example of having purchased 1x licence, the machine listed here is the machine you need to request to return the licence, should another user wish to make use of this.

Network Floating licence – The Manage Installations tool shows you where your activations are. The machines listed here should comprise the entire pool of machines which you want to access the program.

Shared licence - The Manage Installations tool shows you where your licences are. The machines listed here are those which hold an activation, and therefore have the program open. In the example of having purchased 1x licence, the machine listed here is the machine you need to request to close the program, should another user wish to make use of this.

### **Viewing Installations:**

### **Installation History**

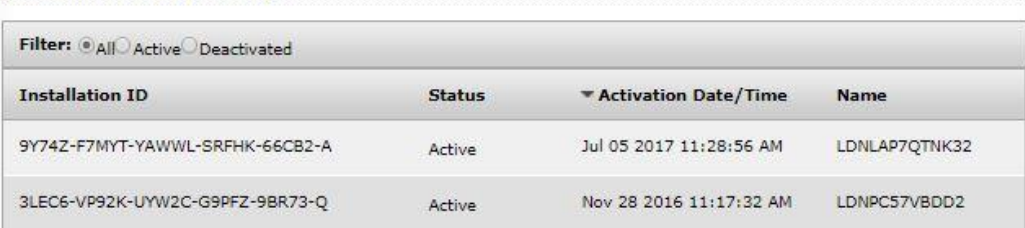

# **6.3 Network Sessions (Available for Network Floating)**

With this tool you can view a list of all machines with the program currently open. The tool displays the machine name, and the date/time the session commenced. The last poll shows the last time a Network Session was renewed with our server. This poll refreshes every 30 minutes from the commencing time of the session onwards.

The machines listed here are those you need to request to close the program, should another user wish to make use of this.

*Important – This tool should be checked if you receive the "No Network Seats remaining" error message*

### **Viewing active Network Sessions:**

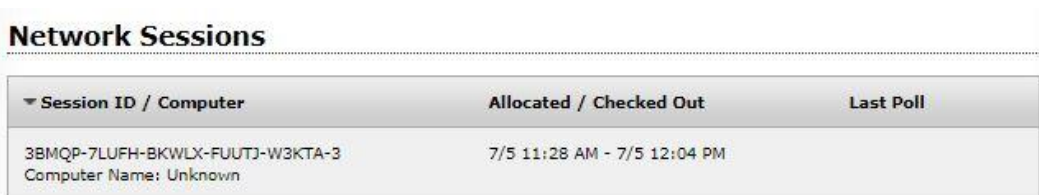

# **6.4 Network Session History (Available for Network Floating)**

With this tool you can review the usage of your Network Floating licence by a selected month. This information is generated onto a graph with the x axis representing the days of the month, and the y axis representing the number of concurrent Network Sessions. The red horizontal line displayed on the graph is your allocated number of Network Sessions, corresponding to the number of licences you have purchased.

You can access further information for each day by clicking onto the bar corresponding to it. This will show you the names of the machines which have run the program on that day, the number of times they have done so, and the collective amount of time they have spent within the software.

Further information will also show the number of rejected Network Sessions for the selected day, which can be a useful indicator if additional licences are required. This information is also available for the month overall, displayed at the base of the page.

### **Viewing Session History for a selected licence**

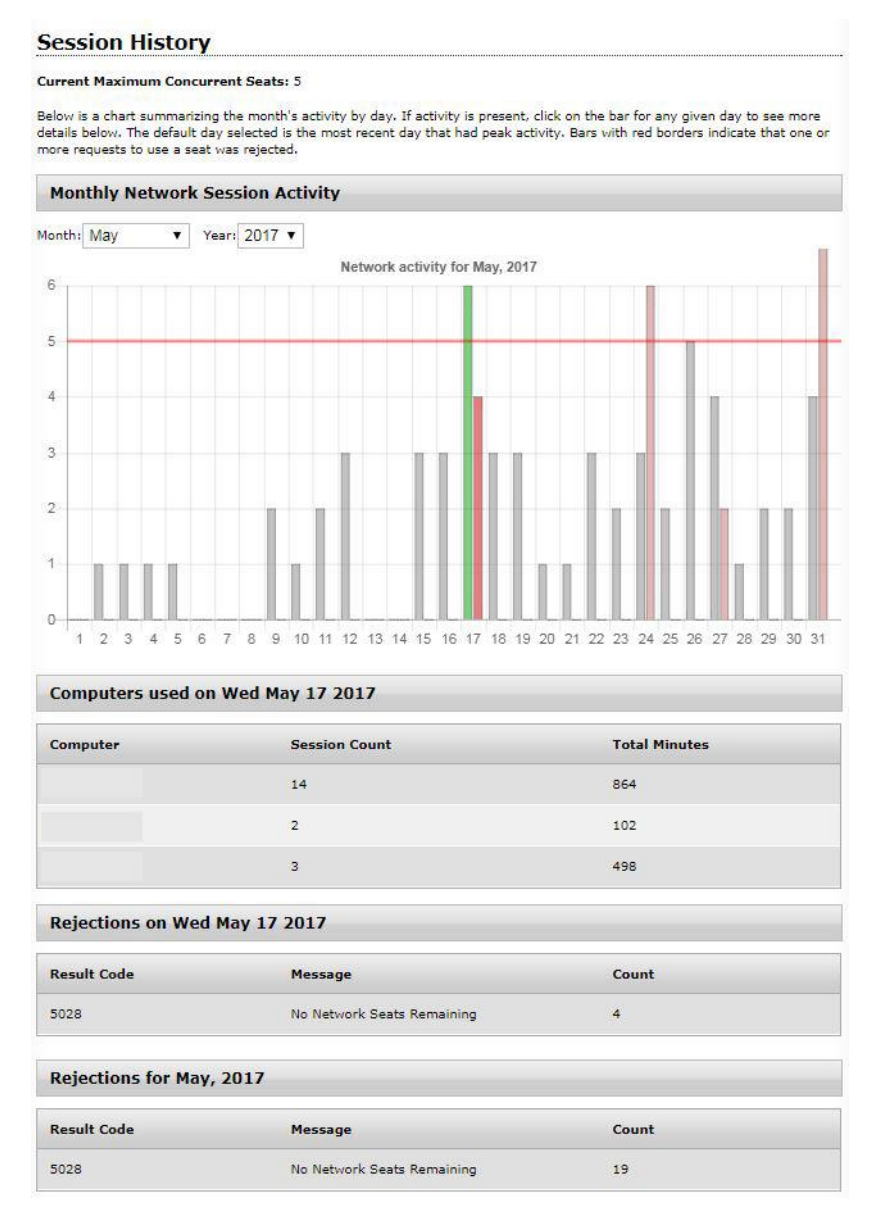